# Vervanging van blad of wervelkolom instellen in ACI  $\overline{\phantom{a}}$

## Inhoud

Inleiding Voorwaarden Vereisten Gebruikte componenten Achtergrondinformatie **Configureren** De vervangende Switch opruimen **Configuraties** Stap 1. De huidige/mislukte Switch uit bedrijf nemen Stap 2. De nieuwe Switch commanderen Verifiëren Problemen oplossen Scenario 1. Het nieuwe knooppunt wordt niet in de fabric ontdekt Scenario 2. De nieuw toegevoegde Switch wordt weergegeven als NIET ONDERSTEUND Scenario 3. Afgifte van SSL-certificaten Scenario 4. Nieuwe Switch krijgt geen TEP IP toegewezen

# Inleiding

In dit document wordt beschreven hoe u een switch voor bladeren of ruggengraat kunt vervangen in de infrastructuur van de Application Centric Infrastructure (ACI).

## Voorwaarden

### Vereisten

Cisco raadt kennis van de volgende onderwerpen aan:

- ACI-fabric
- ACI APIC GUI
- ACI-Switch voor bladeren en wervelkolom CLI

### Gebruikte componenten

De informatie in dit document is gebaseerd op de volgende software- en hardware-versies:

- ACI-bladeswitch N9K-C9372TX-E model Switch
- ACI Fabric versie 2.x

De informatie in dit document is gebaseerd op de apparaten in een specifieke

laboratoriumomgeving. Alle apparaten die in dit document worden beschreven, hadden een opgeschoonde (standaard)configuratie. Als uw netwerk live is, moet u zorgen dat u de potentiële impact van elke opdracht begrijpt.

## Achtergrondinformatie

Opmerking: de hier genoemde procedure is van toepassing op elk model van de switch en elke ACI-versie die op de stof wordt uitgevoerd.

Dit zijn de stappen die moeten worden uitgevoerd om er zeker van te zijn dat de switch in de ACImodus staat.

- 1. Zet de switch aan en sluit een console aan.
- 2. Voer de opdracht tonen versie en controleer of de switch in de NxOS- of ACI-modus staat.
- 3. Als de unit in de NxOS-modus werkt, raadpleegt u <u>[De switch converteren van NxOS naar](/content/en/us/td/docs/switches/datacenter/nexus9000/sw/93x/upgrade/guide/b-cisco-nexus-9000-nx-os-software-upgrade-downgrade-guide-93x/b-cisco-nexus-9000-nx-os-software-upgrade-downgrade-guide-93x_chapter_0101.pdf)</u> [ACI-modus](/content/en/us/td/docs/switches/datacenter/nexus9000/sw/93x/upgrade/guide/b-cisco-nexus-9000-nx-os-software-upgrade-downgrade-guide-93x/b-cisco-nexus-9000-nx-os-software-upgrade-downgrade-guide-93x_chapter_0101.pdf) om de switch naar ACI-modus te converteren.

Opmerking: Als u in de Verenigde Staten bent, kies dan de gewenste versie van de ACIsoftware die u vooraf moet laden wanneer u de RMA-aanvraag plaatst.

## Configureren

### De vervangende Switch opruimen

Nadat u hebt bevestigd dat de switch in de ACI-modus staat, volgt u de stappen om de switch te vervangen.

- 1. Voer de opdracht uit vanaf de nieuwe switch **setup-clean-config.sh**
- 2. Opnieuw laden (voer de opdracht uit) reload) om alle configuraties die al op de switch aanwezig zijn, op te schonen.

Dit voorkomt het probleem door bepaalde configuraties die al bestaan in de nieuwe switch en die conflicten opleveren met de huidige stof, zelfs als de nieuwe switch al eerder is geconfigureerd met een andere ACI-stof.

### **Configuraties**

#### Stap 1. De huidige/mislukte Switch uit bedrijf nemen

In de ACI GUI, navigeer naar **Fabric > Inventory > Fabric Membership** , en de te vervangen switch. In 1.dit voorbeeld, zoals in de afbeelding, wordt blad 103 vervangen.

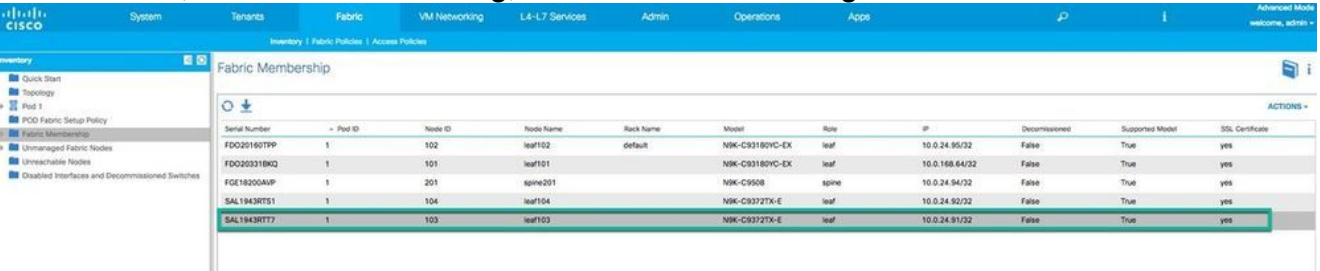

- 2. Klik met de rechtermuisknop op de te vervangen switch en kies in de vervolgkeuzelijst **Decommission Switch**. Er wordt nu een nieuw pop-upvenster geopend, zoals in de afbeelding wordt weergegeven.
- 3. Kiezen **Remove from Controller** en klik vervolgens op **Submit** .
- Zoals in de afbeelding, klikt u op **Yes** het ontmantelingsproces te bevestigen. Nu verdwijnt 4. de switch van de Fabric Membership pagina.

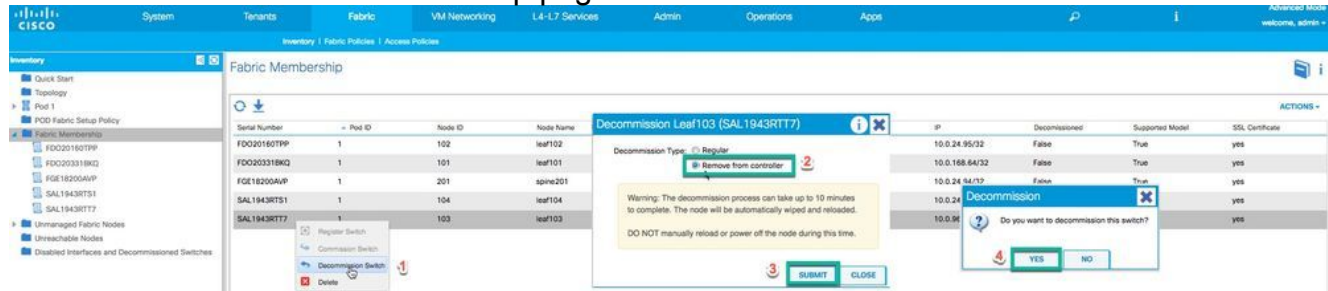

- 5. Koppel de te vervangen switch los van de stof en koppel het netsnoer los
- 6. Ontkoppel de oude switch en monteer de nieuwe switch.

Tip: de **Remove from Controller** de optie verwijdert de knoop volledig uit de ACI stof en het serienummer wordt losgekoppeld van de knooppunt-ID. Het **Regular** De optie wordt gebruikt om de knoop tijdelijk uit de ACI-stof te verwijderen, in de verwachting dat dezelfde knoop in de toekomst opnieuw tot de stof met dezelfde knooppunt-ID toetreedt. Bijvoorbeeld, als het knooppunt tijdelijk moet worden uitgeschakeld voor onderhoud.

#### Stap 2. De nieuwe Switch commanderen

Opmerking: zorg ervoor dat de nieuwe switch van het blad/de wervelkolom is aangesloten op alle switches van de wervelkolom/het blad in het weefsel. Als u een bladkabel vervangt, sluit u alleen de uplinkkabels aan op uw switches. Wacht tot de switch actief is (stap 5) in de stof voordat u de downlink-kabels aansluit.

Opmerking: voordat u de nieuwe vervangende switch aan de stof toevoegt, moet u deze handmatig upgraden naar de doelafbeelding of naar een afbeelding met een direct upgradepad naar de doelafbeelding (als u de laatste upgrade door een beleidsupgrade wilt uitvoeren om ervoor te zorgen dat de BIOS/FPGA correct wordt bijgewerkt). Wanneer u een switch met een afbeelding toevoegt die meerdere upgradestappen heeft naar het doelbeeld, veroorzaakt dit meerdere problemen en heeft dit gevolgen voor uw productieomgeving.

Overweeg dat de switch in ACI-modus staat en u hem met de stof hebt verbonden. Als de nieuwe switch eenmaal is ingeschakeld, kan hij automatisch worden ontdekt via Link Layer Discovery Protocol (LLDP).

- 1. Schakel de nieuwe switch in en sluit de nieuwe switch aan op de fabric.
- Terug naar **GUI > Fabric > Inventory > Fabric Membership** En zoek naar een nieuwe switch waaraan 2.geen IP-adres (0.0.0.0) en geen knooppunt-ID is toegewezen, zoals in de afbeelding. Controleer de switch met het bijbehorende serienummer.

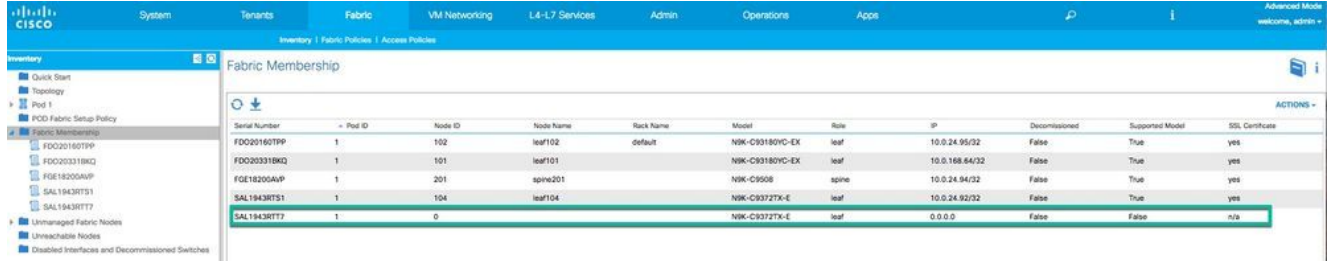

3. Zoals in de afbeelding, klikt u met de rechtermuisknop op de nieuwe switch en kiest u in de vervolgkeuzelijst **Register Switch** .

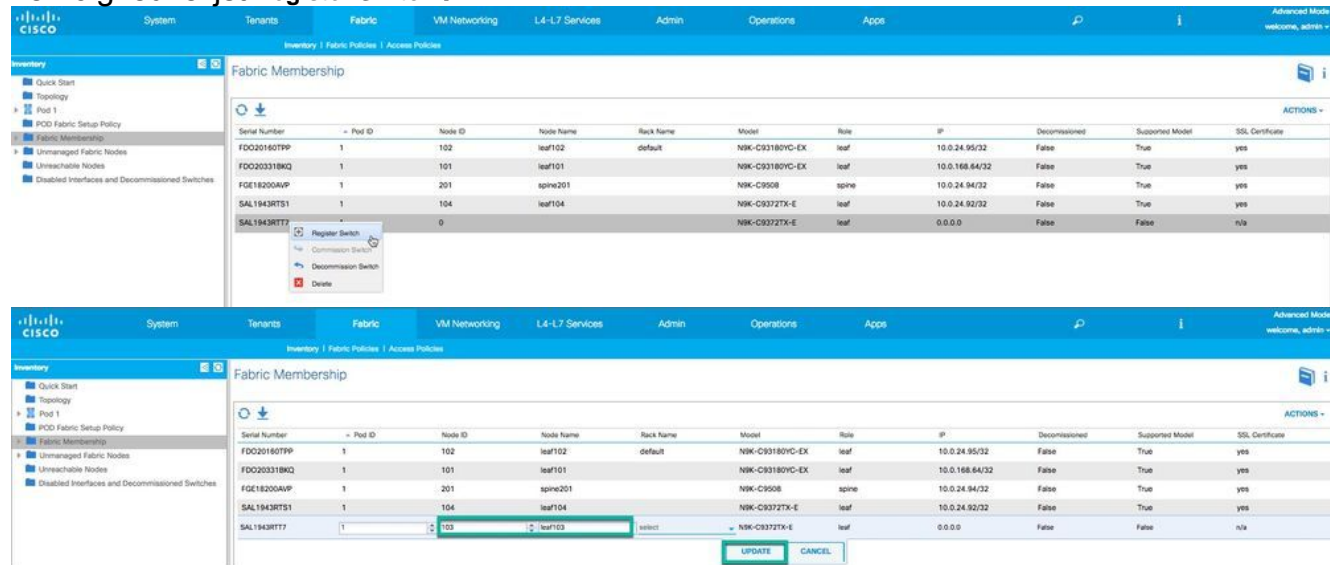

De velden, zoals in de afbeelding, moeten met de gewenste informatie worden ingevuld. 4.

POD ID: Standaard is 1. Als u een multi-pod stof hebt, gebruik dan de juiste POD ID.Knooppunt-ID: het is erg belangrijk om de juiste knooppunt-ID te configureren. Voer dezelfde knooppunt-ID in als de vorige switch omdat de APIC de configuratie op basis van de knooppunt-ID doordrukt. Als u een opdracht hebt toegewezen en deze wordt geregistreerd, kunt u dit niet wijzigen zonder de switch uit bedrijf te nemen. Naam knooppunt: Voer dezelfde naam voor het knooppunt in als voorheen.

5. Zoals in de afbeelding wordt getoond, krijgt het nieuwe blad een IP toegewezen uit de APIC Dynamic Host Configuration Protocol (DHCP)-pool.

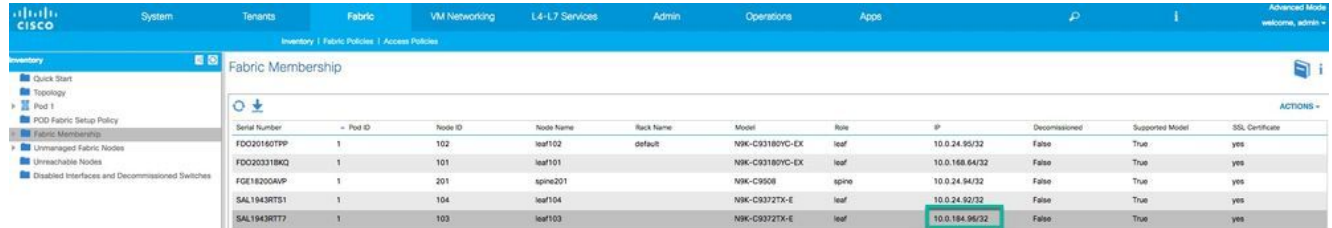

6. Als u de switch van het blad vervangt, sluit u nu de downlink-kabels aan en bevestigt u dat alle poorten zijn ingeschakeld.

## Verifiëren

Gebruik deze sectie om te controleren of uw configuratie goed werkt.

U kunt de status van de switch controleren in **GUI > Fabric > Inventory > Topology** . De nieuwe 1. switch maakt deel uit van de topologie, zoals wordt getoond in het beeld.

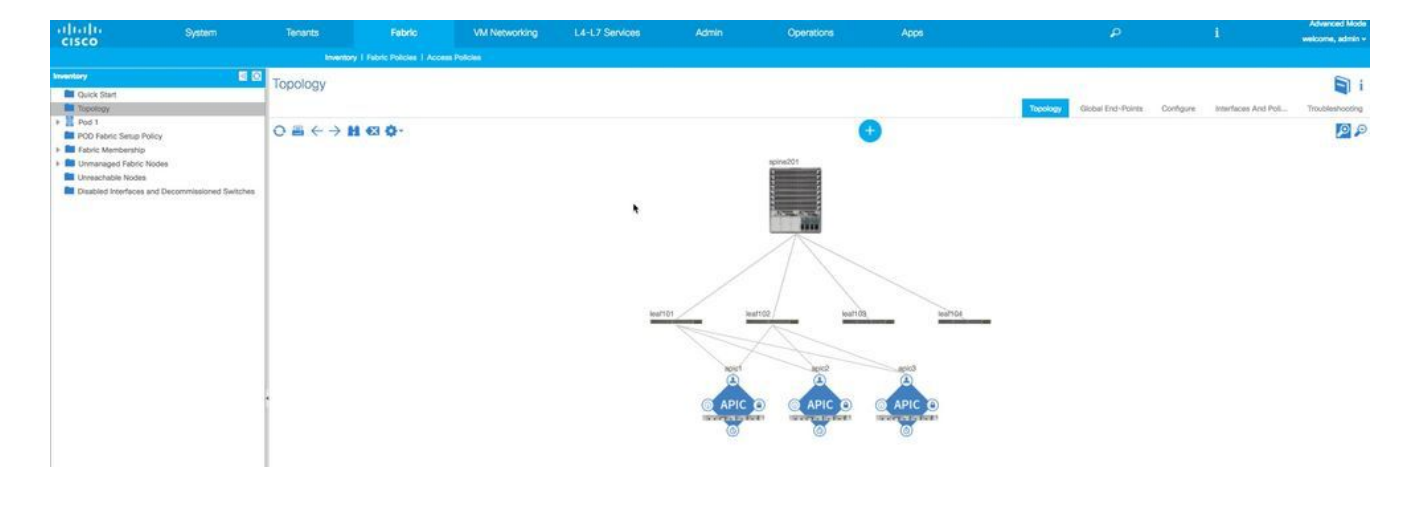

Verbind met APIC IP via Secure Shell (SSH) en voer de opdracht uit **acidiag fnvread** de nieuwe 2. staat van switch die verschijnt als **active**.

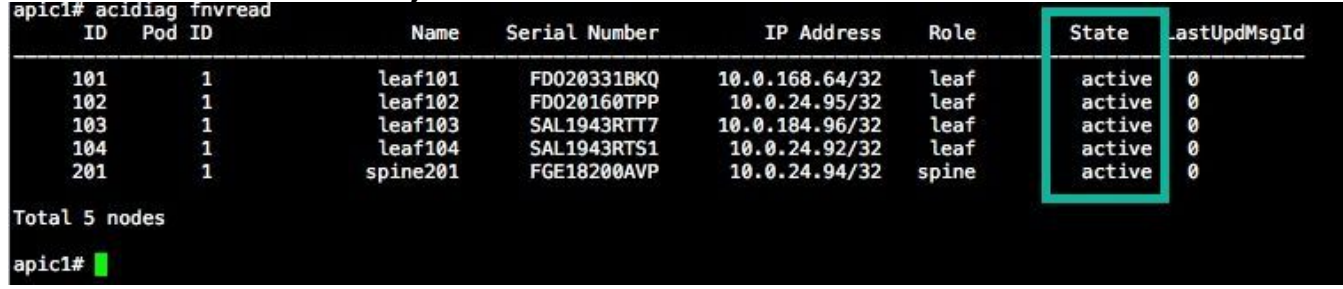

## Problemen oplossen

Deze sectie bevat informatie die u kunt gebruiken om problemen met de configuratie te troubleshooten.

#### Scenario 1. Het nieuwe knooppunt wordt niet in de fabric ontdekt

- 1. Sluit een console aan en voer de opdracht uit **show version**.
- 2. Indien in NxOS-modus, converteert u naar ACI-modus.
- De opdracht uitvoeren **show lldp neighbors** en controleer of de direct aangesloten switch wordt 3. gevonden.
- Als het niet vermeld is, controleer en bevestig dat de kabel goed is. Anders opent u een case 4. met TAC voor ondersteuning.

Opmerking: Raadpleeg voor de procedure voor het converteren van de NxOS-modus naar de ACI-modus het **Background Information** doorsnede.

### Scenario 2. De nieuw toegevoegde Switch wordt weergegeven als NIET ONDERSTEUND

1. Naar navigeren **GUI > Fabric > Inventory > Fabric Membership**.

- 2. Controleer of de nieuwe switch wordt vermeld in **No** in het kader **Supported Model** kolom.
- Indien **No**, het kan de kwestie van uw APIC catalogus firmware die te oud is. Het model van 3. de nieuwe switch is dus niet in de catalogus opgenomen.

Om dit op te lossen moet u de APIC upgraden naar dezelfde codeversie als de nieuwe switch. Daarna kan de nieuwe switch zich bij de stof aansluiten.

#### Scenario 3. Afgifte van SSL-certificaten

Als de switch zich niet bij de fabric registreert nadat u een knooppunt-ID en knoopnaam hebt toegewezen, kan er een SSL-certificaatprobleem ontstaan. U deze opdracht om het zelfde te verifiëren.

Voer vanuit de console de opdracht uit **netstat -an | grep** en op een **ESTABLISHED** sessie met APIC op poort 12215. Deze sessie kan worden ingesteld met een van de APIC's in uw stof. Om dit te verifiëren, voert u de opdracht opnieuw uit met verschillende APIC IP's.

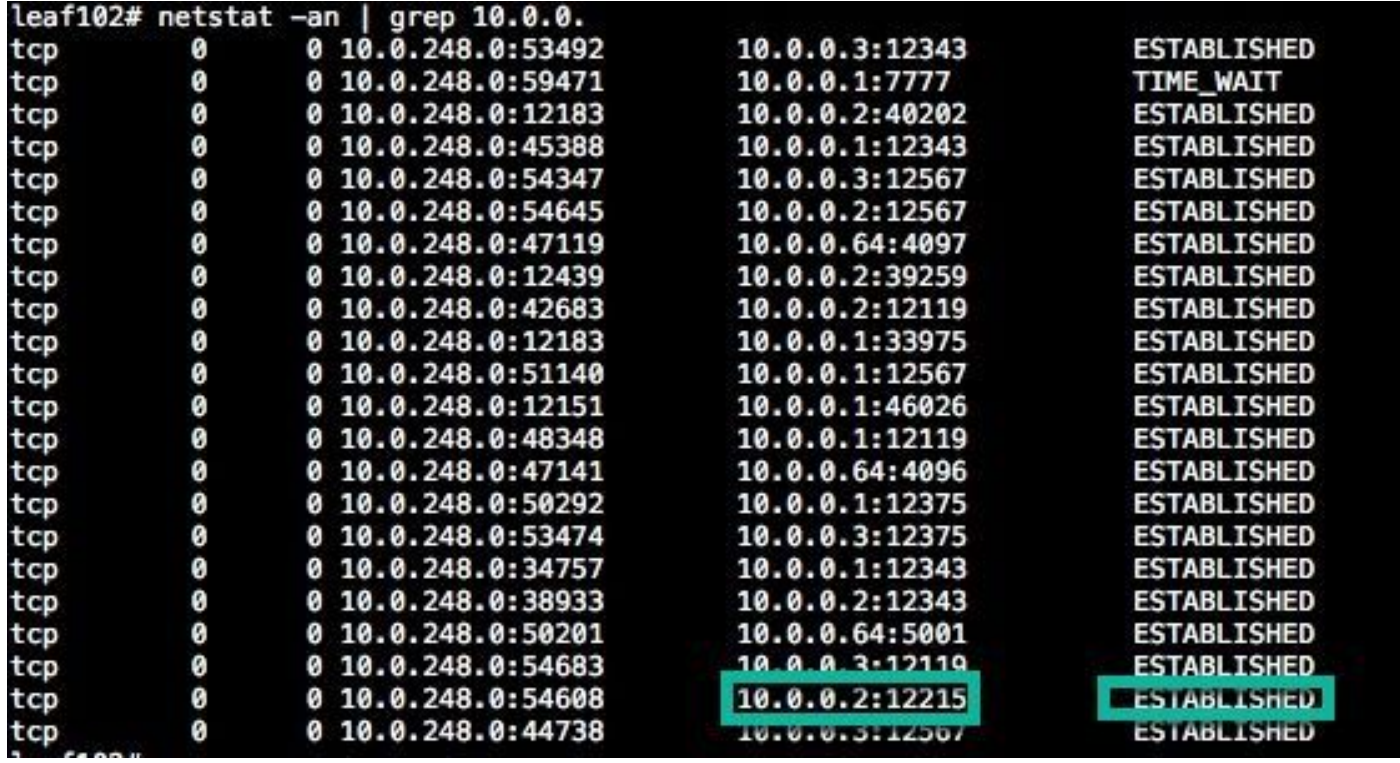

Voorbeeld:

Een gevestigde sessie met een van de APIC's op 12215 betekent dat de nieuwe switch kan communiceren met de APIC-beleidsbeheerder. Als u deze sessie met een van de APIC's niet ziet, kan het een SSL-certificaatkwestie zijn. Open een case met TAC voor verdere assistentie.

#### Scenario 4. Nieuwe Switch krijgt geen TEP IP toegewezen

Als de nieuwe switch geen TEP IP krijgt toegewezen nadat u de switch hebt geregistreerd, kan dit het gevolg zijn van een probleem met de DHCP IP-toewijzing via de APIC. Open een case met TAC voor ondersteuning.

#### Over deze vertaling

Cisco heeft dit document vertaald via een combinatie van machine- en menselijke technologie om onze gebruikers wereldwijd ondersteuningscontent te bieden in hun eigen taal. Houd er rekening mee dat zelfs de beste machinevertaling niet net zo nauwkeurig is als die van een professionele vertaler. Cisco Systems, Inc. is niet aansprakelijk voor de nauwkeurigheid van deze vertalingen en raadt aan altijd het oorspronkelijke Engelstalige document (link) te raadplegen.